## Download und entpacken der Treiber

- 1. Downloaden Sie bitte das Treiberpacket von dem beiliegenden Link.
- 2. Entpacken Sie die Zip-File (OndaA1Tablet\_Treiber.zip) in Ihren Download-Ordner

## Gerätetreiber aktualisieren

**1. Geben Sie im Suchfeld auf der Taskleiste den** *Geräte-Manager* **ein, und bestätigen mit der Entertaste.**

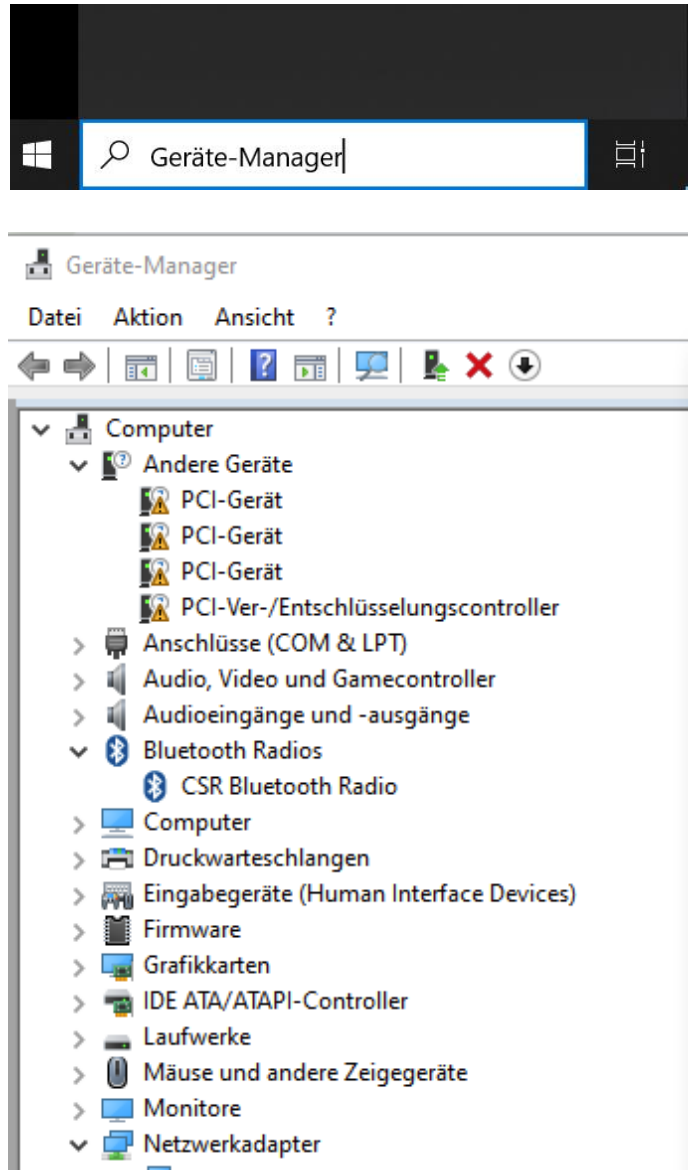

## Onda-A1-Tablet - Treiber Anleitung

**2. Wählen Sie die Kategorie "***Andere Geräte***", um unbekannte Geräte zu finden.**

**Klicken Sie nun mit der rechten Maustaste auf das unbekannte Gerät. Hier wählen Sie den Reiter** *Eigenschaften***.**

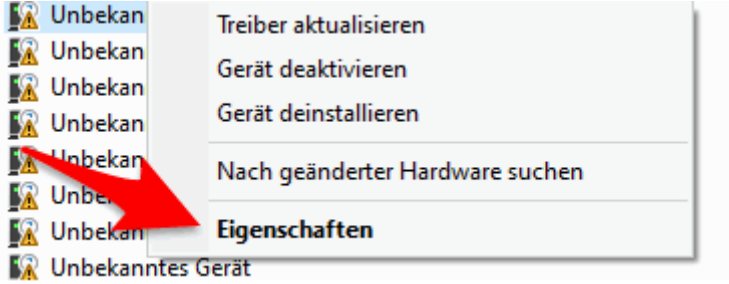

**3. Wählen Sie unter** *Allgemein "Treiber aktualisieren".*

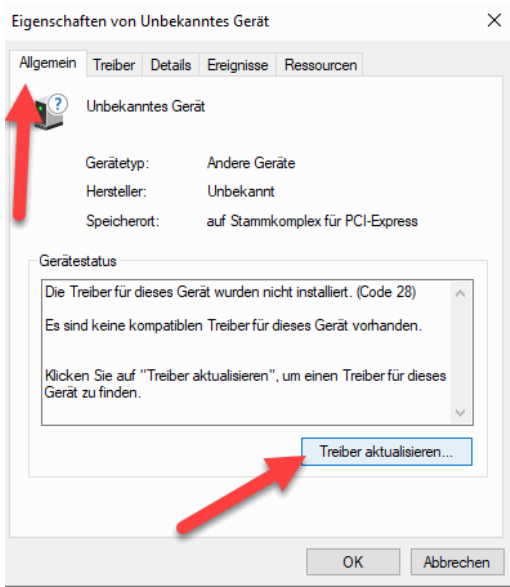

**4. Anschließend wählen Sie "***Auf dem Computer nach Treibersoftware suchen***" aus.**

Treiber aktualisieren - Intel(R) HD Graphics 4600

Wie möchten Sie nach Treibern suchen?

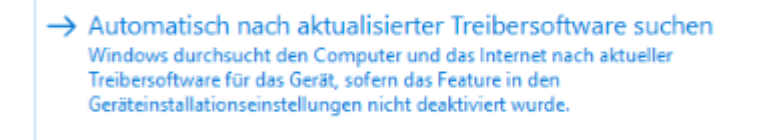

Auf dem Computer nach Treibersoftware suchen Sie können Treibersoftware manuell suchen und installieren.

## Onda-A1-Tablet - Treiber Anleitung

**5. Wählen Sie jetzt den Ordner "OndaA1Tablet" in Ihrem Download-Ordner aus.**

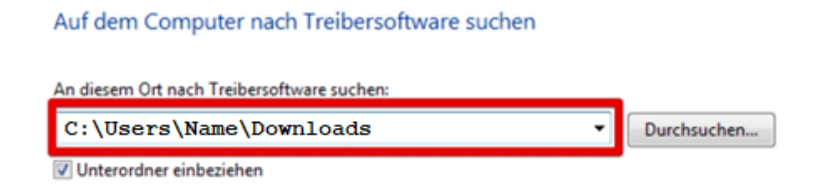

**6. Windows wird daraufhin den Treiber für das ausgewählte Gerät installieren.**

 $\leftarrow$ Treiber aktualisieren - Intel(R) Serial IO UART Controller

Ihre Treiber wurden von Windows erfolgreich aktualisiert.

Die Treiber für das Gerät wurden von Windows installiert: